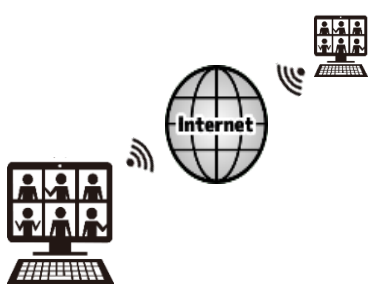

# **Webセミナー参加の前に Vol.1.0**

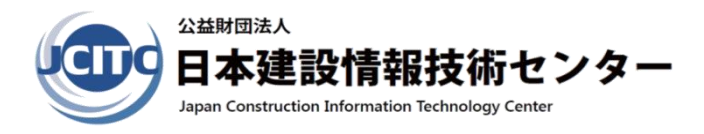

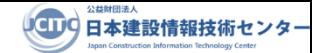

# **パソコンの接続環境は、必ず受講される 側(ご自身)で整えてご参加ください。**

**※受講者側の接続環境について、弊財団からお答えすること はできません。**

**準備が万全でない状態でのセミナー受講 は他の受講者のご迷惑となる恐れがござ います。ご遠慮願います。**

**接続可能な環境とは 事前動作テストを行い下記の事項が正常かを確認されている状態です。 1.インターネット接続、且つ速度がZoom接続に対応できる 2.Webカメラからの映像 3.スピーカーからの音声**

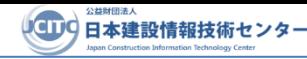

# **1.Webセミナー参加にあたって**

このWebセミナーはビデオ会議システム「Zoom」(ズーム)を使用して行います。 そのためセミナーにご参加いただくにあたり、ご使用になるパソコンにZoomがインストール されます。 予めご了承願います。

Zoom公式ホームページ <https://zoom.us/>

▼下記の4点をご準備ください。

- 1.インターネット回線(ADLS以上を推奨)
- 2.パソコン
- 3.Webカメラ (CPDS学習履歴申請をするのに必要となります)
- 4.スピーカー、又はイヤホン (講師の声を聞き取るのに必要となります)

**※パソコン環境についてのご注意**

Webカメラ、スピーカーがパソコンに内蔵されていない、若しくは所有されていない場合は 別途ご購入が必要となる場合があります。

スピーカーの代わりにイヤホンでもご参加いただけます。

■カメラ内蔵ノート型パソコンでない場合 ※カメラが内蔵されていない場合はWebカメラ2が必要になります。

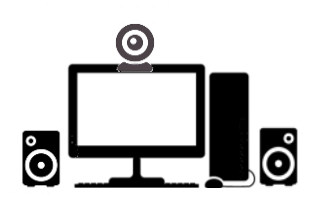

■ディスクトップ型パソコンの場合 Webカメラ ! とスピーカー 8 若しくはイヤホン !! が必要に なります。 ※モニターにWebカメラとスピーカーが内蔵されている場合は除きます。

**スマートフォン・タブレット(iPad)などパソコン以外でのご参加は ご遠慮ください。 スマートフォン・タブレット(iPad)は、受講中にZoom以外のアプリを 使用したり、着信があった場合など一時的にカメラ映像が非表示になるな ど、通常受講に影響がでてしまいCPDSユニットが付与することができな くなる恐れがあります。**

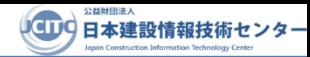

# **2. Webセミナー申込みから受講修了までの全体の流れ**

# **①お申込み**

"[お申し込みフォーム"](https://www.jcitc.or.jp/seminarinfo/seminarsearch/)より、ご希望のセミナーを選択のうえお申込みください。

# **②申込み受付完了メール自動受信**

お申込みが確定されますと、自動で申込み受付完了メールを送信いたします。

## **③お振込み・Zoom事前登録**

お振込みと事前登録両方の確認が出来ないと、幣財団で「承認」が出来ませんの で、必ずお早めに行ってくださいますようお願い申し上げます。

# **④Zoomより招待アドレスメールを送信**

幣財団で「承認」をいたしますと、Zoomより自動で当日セミナーの招待アドレ スを記載したメールを送信いたします。

# **⑤講演資料メール受信**

開催2日前

開催7日前

開催2日前に、幣財団より講演資料のダウンロードアドレスを記載したメールが 送信されますので、必要な方はダウンロードして印刷をしてください。

# **⑥セミナー当日までに、Zoom事前接続テスト**

本文書7ページの | 4 | より「Zoom事前接続テスト」を必ず行ってください。

Zoom受付 接続時間

# **⑦Zoomへ接続**

「招待アドレス」をクリックすると、待機室画面になりますので幣財団が許可を するまで少々お待ちください。繋がりましたら、Webカメラ・スピーカーの確認 をして問題がなければそのまま切らずにお待ちください。

## **⑧受講に関する注意事項のご案内**

カメラはON・マイクはOFFの状態で画面前で待機をお願いいたします。 受講に関する重要な注意事項等の説明を幣財団よりさせていただきます。 12:50

#### **⑨セミナー受講開始** 13:00

# **⑩セミナーアンケート入力**

Zoomチャットにてアンケートアドレスが送信されますので、15分以内にご回答 お願いいたします。

17:00

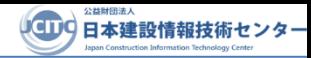

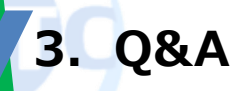

# **Zoomへ登録するメールアドレスは、代表者アドレス Q 1 で複数名の使用はできますか?**

いいえ。同じメールアドレスを複数名で使用する事は出来ません。1メールアドレス1名です。 同メールアドレスを複数名で使用しますと最後に登録した方のみが上書きされてしまいます。 その場合、正常に事前登録がされませんのでご注意ください。

# **事前登録の承認はいつ頃されるのでしょうか?** Q2

入金済み且つ登録内容に問題が無ければ、開催7日前に「承認」いたします。 承認後、Zoomより"招待アドレスメール"が送信されます。(本文書7ページの | 3 | 参照) ご入金いただく日と事前登録を行う日は同日を推奨いたします。 未入金若しくは登録内容に問題があった場合などは「承認」されず、拒否理由を記載した メールが送信されますのでご確認ください。※下記画面参照【拒否メールの例】

差出人: Zoom <no-reply@zoom.us> 宛先: seminar@jcitc.or.jp |件名: ミーティング●●月●●日【●●セミナー】の登録が拒否されています 日時: Wed.17 Nov 2021 05:28:17 +0000 (UTC)|

#### <https://zoom.us>

財団様。

以下のミーティングの登録が拒否されました。

トピック:  $\bullet \bullet \texttt{A} \bullet \bullet \texttt{H} \bullet \bullet \texttt{t} \circ \texttt{t} \circ \texttt{t}$ 

時間: 2021年11月17日 03:00 PM 大阪、札幌、東京

ホストがあなたにメッセージを送信しています:

#### 0000

質問がある場合は、web-seminar1@jcitc.or.jpのホストに連絡してください。 Zoomをご利用いただき、ありがとうございます。

- Zoomチーム

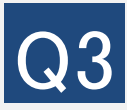

# **資料公開URLはいつ頃送付されるのでしょうか?**

開催2日前に幣財団よりメールが送信されますのでご確認ください。※公開は当日17時まで 事前登録が承認された申込者のみメールを受信することが出来ますのでご注意ください。

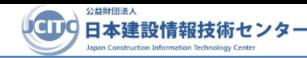

#### **Zoomのオーディオに接続が出来ない(音声が聞こえない) のですがどうしたらいいでしょうか?** Q4

**ケース1**:オーディオに接続が出来ない場合は下記の原因が考えられます。

- ① デバイスのマイク設定がオフになっている
- ②「オーディオに接続」を設定していない
- ③ デバイスの音量が小さくなっている
- ④ インターネット環境が悪い

⑤ イヤホンが壊れている、他のデバイスと接続されている、デバイスとの相性が悪い

**ケース2**:下記画面を参考に各設定の確認をお願いします。

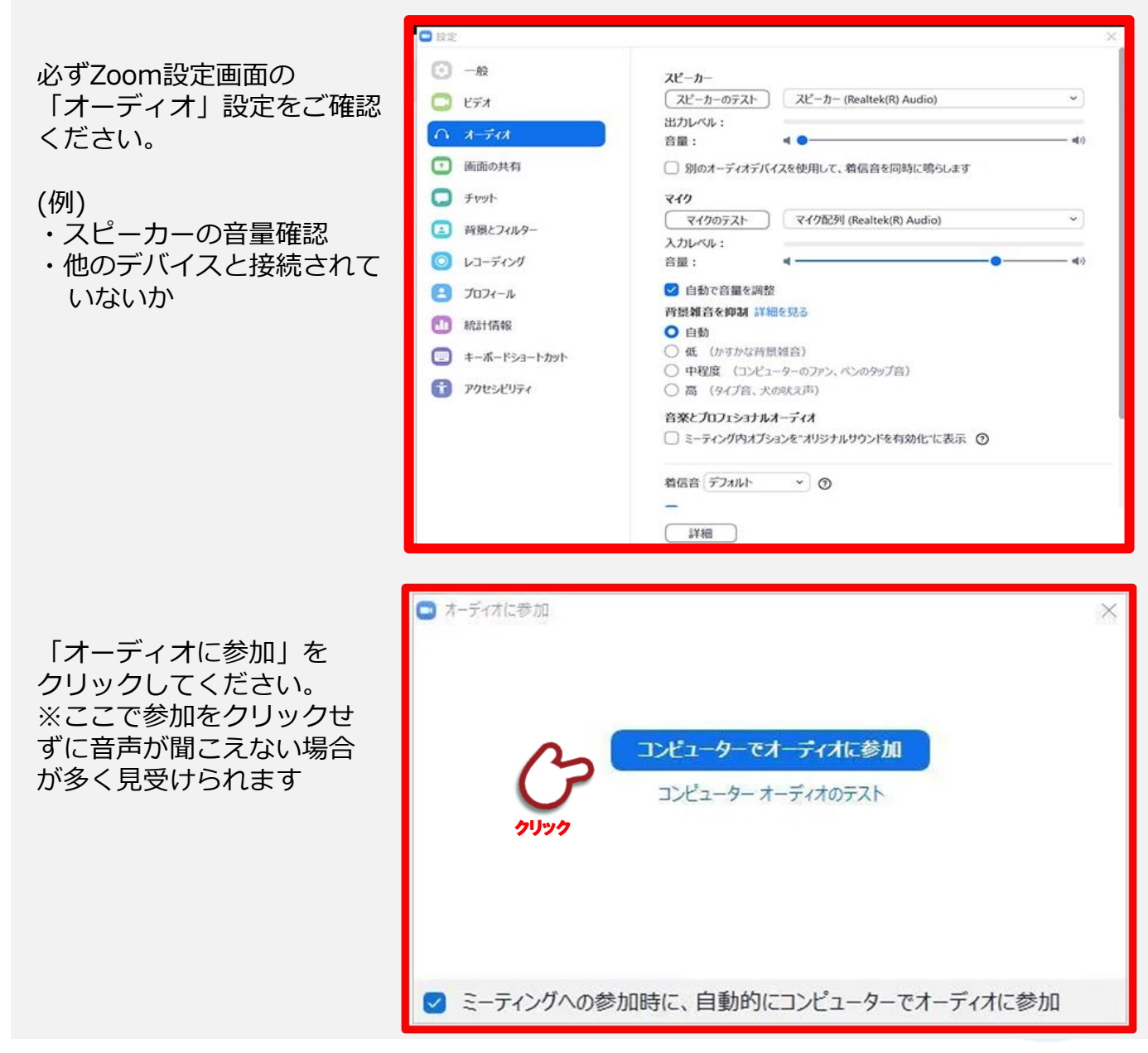

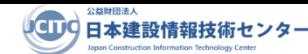

# **4.Webセミナー申込みから受講修了までの流れ** 手順 **1** ~ 手順 **9**

### **1 ホームページよりWebセミナー参加申込を行います**

公益財団法人 日本建設情報技術センター(以降"**JCITC**"と称す)のホームページ セミナー申込み 若しくはQRコードより参加ご希望のセミナーを選択し、お申込を行います。

### **2 申込受付完了メールが送信されるので内容を確認します**

お申込み完了後、下記自動配信メールが届きますので、必ずご確認のうえ事前登録を行ってく ださい。

訂正箇所がある場合は、JCITCホームページ参加変更受付

<https://www.jcitc.or.jp/seminarinfo/chage/> で行ってください。

【申込受付完了メールの例】

差出人: JCITC seminar <seminar@jcitc.or.jp> 宛先: **件名: 【重要】2022年××月××日 ○○県 建設産業育成支援【Web】セミナー申込み - 日時: -Mon.28 Feb 2022 16:53:22 +0900** 

この度は建設産業育成支援ヤミナーにお申込みをいただき、誠にありがとうございます。 ご登録いただいたメールアドレス宛てに、自動返信メールをお送りしております。 ヤミナーに関するご案内とお申込み内容をご確認ください。

【ヤミナーに関するご案内】

★Zoom事前登録URLについて ※ご入金いただく日と事前登録を行う日は同日を推奨いたします。

①下記URLをクリックし、アクセスください。 https://us02web.zoom.us/meeting/register/tZckfu-hqTwqGtY28TtGlxA9ps386-OJSspW

②開いたミーティング登録画面にて、氏名(漢字)とセミナーに受講されるパソコンのメールアドレスをご入力ください。 ※複数名で同メールアドレスを使用する事は出来ません。必ずご受講される方各々でご登録いただきますようお願いいたします。

③登録ボタンをクリックしてください。 ※「承認」までには数日かかることがあります。

○セミナー当日受付接続時間 【対象県が複数開催】11時30分~12時30分(60分間) 【対象県が単独開催】12時00分~12時30分(30分間) *Web***セミナー視聴マニュアル Webセミナー参加の前に**

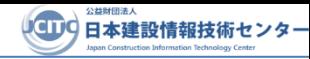

# **3 Zoomより招待アドレスメールを送信しますので内容を確認します**

幣財団が事前登録を承認しました後、下記画面のメール文が届きますので、セミナー当日の Zoom受付接続時間にクリックをしてアクセスください。

○セミナー当日のZoom受付接続時間

【対象県が複数開催】11時30分~12時30分(60分間)

【対象県が単独開催】12時00分~12時30分(30分間)

【招待アドレスメールの例】

差出人: Zoom <no-reply@zoom.us> 宛先: seminar@jcitc.or.jp 件名: ●●月●●日【●●セミナー】確認 日時: Wed 17 Nov 2021 05:2852 +0000 (UTC)

#### <https://zoom.us>

します。

ください。

せください。

太朗財団様、 ●●月●●日【●●セミナー】にご登録いただき、ありがとうございます。このミーティングについての情報は以下で確認できます。 ●●月●●日【●●セミナー】 日時 2021年11月17日 03:00 PM 大阪、札幌、東京 ミーティングID 889 4930 7486 パスコード 082804

質問は以下へ送信してください: web-seminar1@jcitc.or.jp。 登録はいつでも<https://us02web.zoom.us/meeting/register/tZwkc-CrrjwuEtLtkpY4yUT2FlgkE\_t8tD\_/success?act=cancel&user\_id=2uTrN-bRQeamhlSdLEjtgg>キャンセルできます。

Zoomに参加する方法 1. PC、 Mac、iPad、またはAndroidから参加する

<https://us02web.zoom.us/w/88949307486?tk=CjmkJ-C6-9BquqCD7MMP7vRkHqc6vzTTAhO0GZKNkZI.DQMAAAAUtcq4XhYydVRyTi1iUlFlYW1obFNkTEVqdGdnAAAAAAAAAAA AAAAAAAAAAAAAAAAAA&pwd=QXFlc2xUbUZQSFFHQm02TVBQdGxhUT09>ミーティングに参加

# **4 必ずZoom事前接続テストを行います**

下記のURLを開き、セミナー当日までに必ずZoom事前接続テスト動作確認を行ってください。 <https://zoom.us/test/>

### **5 セミナー当日接続時間内にZoomへ接続し、開始時刻まで待機します**

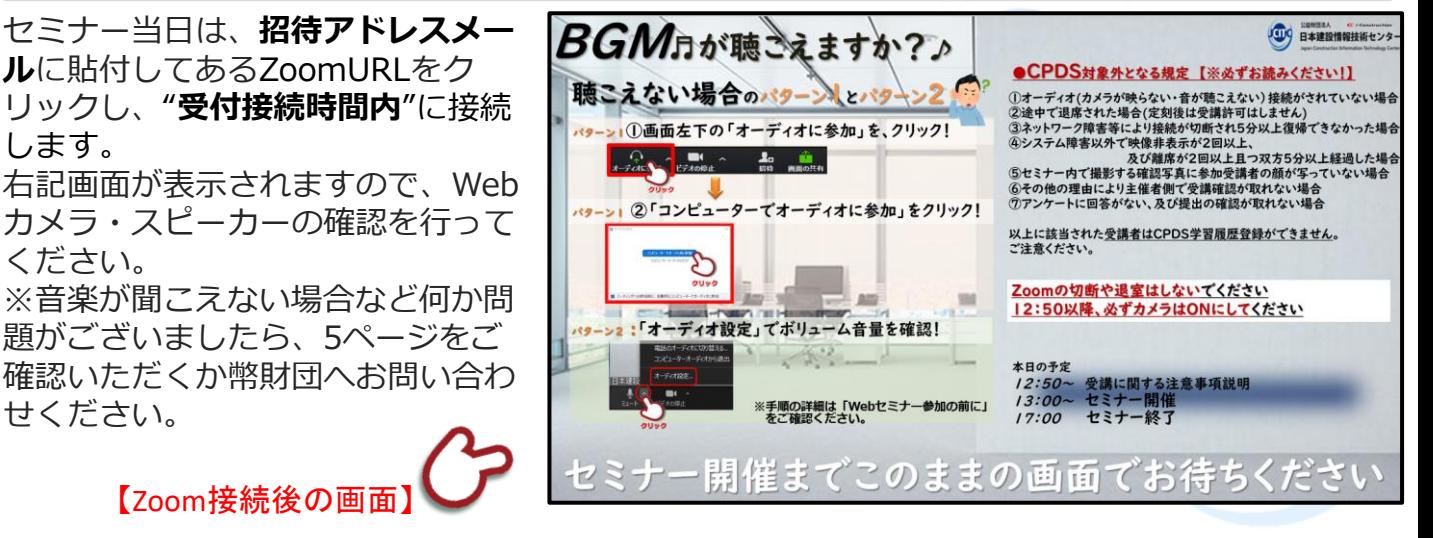

クリック

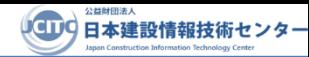

# **6 セミナー受講に関する注意事項等の説明【12:50~】**

12:50過ぎからWebセミナー受講の注意事項などについて説明があります。 (※CPDSユニット付与に関する条件についてなど)

# **7 Webセミナーが開催されます【13:00~】**

13時になりましたら、司会により進行が開始され、Webセミナーが開催されます。 ※セミナー開始時刻までに接続されている受講者のみ参加可能 ※本文書9ページ "CPDS運用ルール" を遵守のうえ受講します。

# **8 セミナー終了後のアンケート回答**

セミナー終了後、15分以内にアンケートの提出を行います。 ※アンケート提出確認でCPDSユニットは付与されます。

**手順1** JCITCより、Zoomのチャット機能から受講者へ、アンケート回答のURL(アドレス)を 送付されますのでアクセスをします。

アンケート回答欄が表示されるので画面に従い15分以内に回答します。 一番下の「送信」ボタンをクリックし、完了となります。 **手順2**

# **9 Zoomの終了【受講修了】**

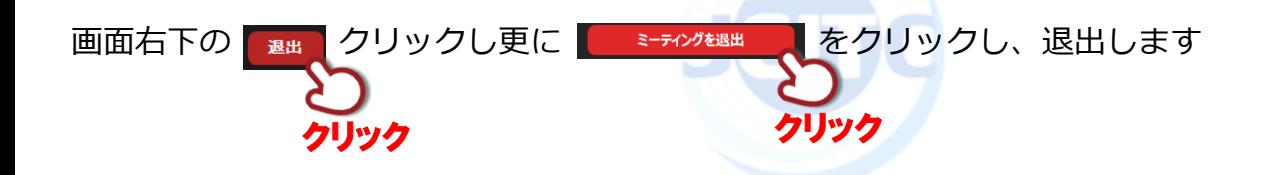

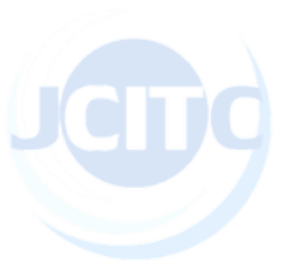

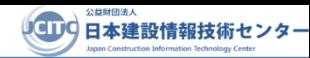

# **5. WebセミナーのCPDS運用ルール(規約)**

# **1 参加条件について**

- ① パソコンでの参加に限る(スマホ・タブレットは不可)
- ② 1台のパソコンに対し1名の参加 (画面を複数名で視聴された場合CPDSユニット付与対象者は 申込者のみ)
- ③ 受付接続時間内にZoom接続を済ませていること
- ④ 講習中、常時受講者の顔がWebカメラで確認がとれる状態 (逆光の場合、カメラで顔が識別できにくくなりますのでご注意 ください)

# **2 CPDS登録に必要な条件について**

- ① 常時画面にて受講状況が確認できている場合
- ② 2回以上の離席又は、5分以上の離席をしない。 若しくはカメラが非表示となった場合でも5分以内の場合
- ③ セミナー時に撮影する確認写真に受講者の顔が写っている場合
- ④ アンケート提出の確認が取れた場合
- ⑤ その他、幣財団にて受講状況確認時に問題がないと判断した場合

# **3 セミナー受講中に関するお願い**

事務局と受講者との連絡(CPDS付与対象外通知等含む)はZoom のチャット機能を使用します。

**そのためZoom の画面を絶対に最小化しない**ようお願いします。 **最小化されますとこちらからお送りするチャットが確認できません。** ※チャット機能などについては12時50分から受講に関する重要な説明 があるので必ず傾聴ください。